# Getting started with Microsoft SharePoint Foundation 20

Microsoft Corporation Published: 200116 Author: Microsoft Office System [and Servers Te](mailto:itspdocs@microsoft.com)tamo (ritspdocs@m

## Abstract

The content in the book covers information about how to get started with configuration, and upgrade to Microsoft SharePoint Foundation 2010. The content in this book is a copy of **Seler effed in the The munta** in the 2010 technical libut priv go.microsoft.com/fwlink/&Lionfkitot = 1& utb4l63 & ation date. For the most current tectoend benical led birary on the Web.

*This document is provided "as-is". Information and views expressed in this document, including URL and other Internet Web site references, may change without notice. You bear the risk of using it.*

*Some examples depicted herein are provided for illustration only and are fictitious. No real association or connection is intended or should be inferred.*

*This document does not provide you with any legal rights to any intellectual property in any Microsoft product. You may copy and use this document for your internal, reference purposes.*

*© 2011 Microsoft Corporation. All rights reserved.*

*Microsoft, Access, Active Directory, Backstage, Excel, Groove, Hotmail, InfoPath, Internet Explorer, Outlook, PerformancePoint, PowerPoint, SharePoint, Silverlight, Windows, Windows Live, Windows Mobile, Windows PowerShell, Windows Server, and Windows Vista are either registered trademarks or trademarks of Microsoft Corporation in the United States and/or other countries.*

*The information contained in this document represents the current view of Microsoft Corporation on the issues discussed as of the date of publication. Because Microsoft must respond to changing market conditions, it should not be interpreted to be a commitment on the part of Microsoft, and Microsoft cannot guarantee the accuracy of any information presented after the date of publication*.

## **Contents**

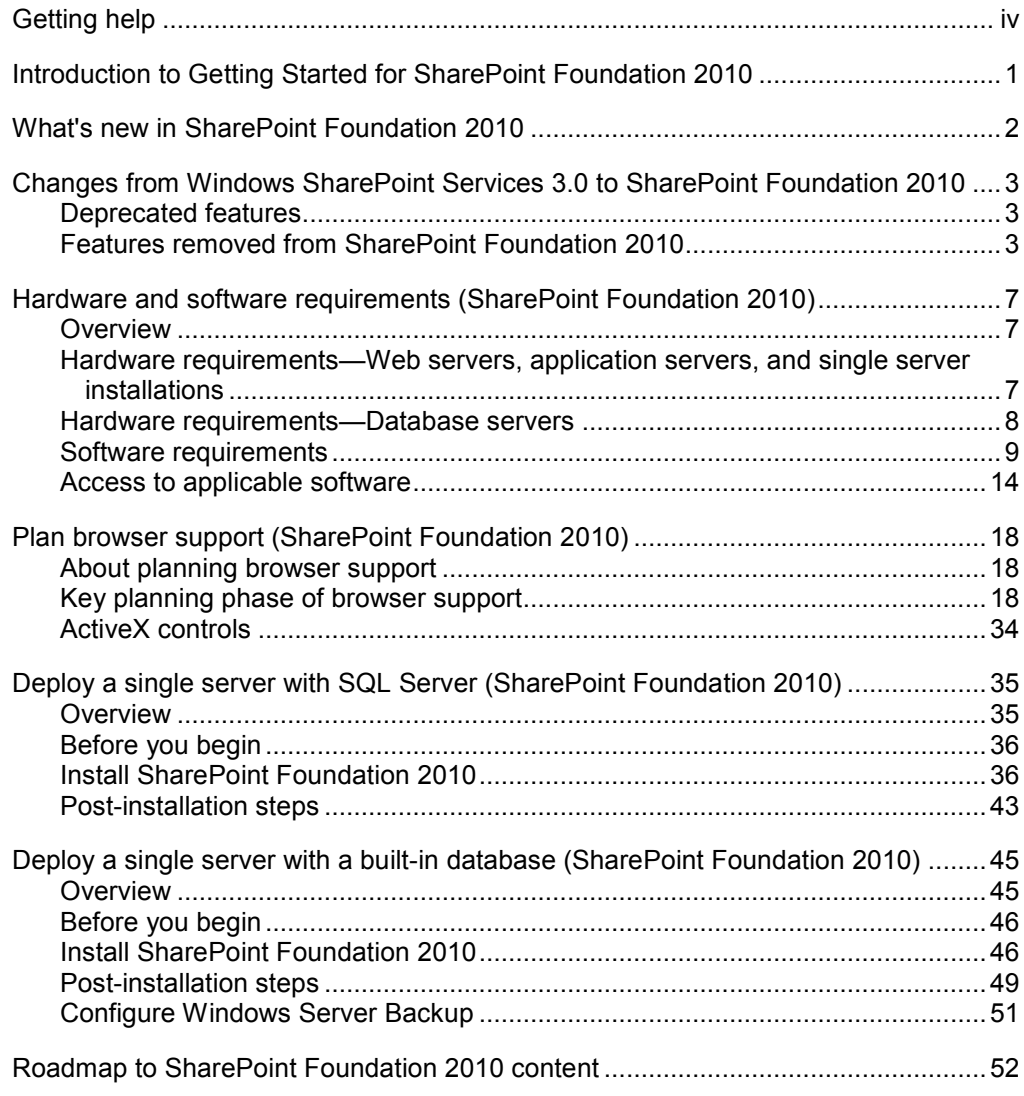

# Getting phel

Every effort has been made to ensure the accuracy of this book. This o available online in the Office System TechNet Library, so if you run in check for updates at:

[http://technet.micros](http://technet.microsoft.com/office)oft.com/office

If you do noctufrinad sywer in our online content, myadumo assage redtan e the Microsoft Office System and Servers content team at: [itspdocs@micro](mailto:itspdocs@microsoft.com)soft.com

If your question is about Microsoft Office products, and not about the please seaecMitcrosoft Help and Support Center or the Microsoft Knowle at:

[http://support.mic](http://support.microsoft.com)rosoft.com

# **Introduction to Getting Started for SharePoint Foundation 2010**

Microsoft SharePoint Foundation 2010 is a versatile technology that organizations and business units of all sizes can use to increase the efficiency of business processes and improve team productivity. SharePoint Foundation 2010 gives people access to information they need by using tools for collaboration that help people stay connected across organizational and geographic boundaries.

This Getting Started guide for SharePoint Foundation 2010 covers what's new in SharePoint Foundation 2010, and includes some end-to-end deployment scenarios to get you started quickly with an evaluation environment for SharePoint Foundation 2010. The following list describes each topic in this guide.

- "What's new in SharePoint Foundation 2010" provides a list of links to content that will introduce you to the new capabilities and features in SharePoint Foundation 2010.
- "Changes from Windows SharePoint Services 3.0 to SharePoint Foundation 2010" describes the features that have been deprecated or removed from Windows SharePoint Services 3.0 to SharePoint Foundation 2010.
- "Hardware and software requirements (SharePoint Foundation 2010)" describes the minimum and recommended hardware and software that are required to run SharePoint Foundation 2010.
- "Plan browser support (SharePoint Foundation 2010)" describes the functionality available — and level of support — for SharePoint Foundation 2010 features that you can expect when you are using several common Web browsers.
- "Deploy a single server with SQL Server (SharePoint Foundation 2010)" provides end-to-end installation instructions for setting up SharePoint Foundation 2010 on a single server farm. This installation scenario is ideal for evaluating SharePoint Foundation 2010 functionality or for hosting a very small installation of SharePoint Foundation 2010. It is also useful if you want to configure a farm to meet your needs first, and then add servers to the farm later.
- "Deploy a single server with a built-in database (SharePoint Foundation 2010)" provides end-to-end instructions for installing SharePoint Foundation 2010 on a single server with a built-in database. This configuration is useful if you want to evaluate SharePoint Foundation 2010 features and capabilities, such as collaboration, document management, and search. This configuration is also useful if you are deploying only a few Web sites and you want to minimize administrative overhead.
- "Roadmap to SharePoint Foundation 2010 content" summarizes the content and resources that are available on the Microsoft.com Web site that can help you understand and use SharePoint Foundation 2010 as you go beyond the basics that are presented in this guide.

# What's new in SharePoint Foundation 2010

#### Published: May 12, 2010

Microsoft SharePoint Foundation 2010 is the essential solution for org need a secure, manageased, Woblaboration plattfooarms lsttanelps connected and productive by providing easy access to the people, docu information that they need thormmeds to evoe ilsions and get work done.

To see what's new in SharePoint Foundation 2010, review the following:

#### ð· What's New in Microsoft SharePoint Foundation 2010

[\(http://go.microsoft](http://go.microsoft.com/fwlink/).com/fwlink/?Phenked=hNeet3h56 source Center page points to arttibeersreassoduoces to introduce you to new features su Windows PowerShell, the new command and scripting language; health monitoring, an integrated health analysis tool (SharePoint Maintena that enables SharePoint I wo can ue to know the number of configuration, performance, and usage problems; and sandboxed solutions, a restri environment that enables programs to access only certain resources problems that occur in the sandbox frotheaster over the reserver of  $t$ .

#### ð· SharePoint Foundation 2010 home page

 $(http://go.microsoft.com/fwlink/Phiishslid e1qBi8@6an overview of$  $(http://go.microsoft.com/fwlink/Phiishslid e1qBi8@6an overview of$ SharePoint Foundation 2010 and includes videos that demonstrate ke can improve productivity, provide flexible deployment, and create a infrastructure.

# **Changes from Windows SharePoint Services 3.0 to SharePoint Foundation 2010**

### Published: May 12, 2010

This article describes the features that have been deprecated or removed from Windows SharePoint Services 3.0 to Microsoft SharePoint Foundation 2010. Deprecated features are provided in SharePoint Foundation 2010 for compatibility with previous product versions. These features will be removed in subsequent versions.

In this article:

- Deprecated features
- Features removed from SharePoint Foundation 2010

# **Deprecated features**

The following feature is shipped with SharePoint Foundation 2010 but will be removed from subsequent versions.

### **Stsadm command-line tool**

**Description:** The Stsadm command-line tool has been deprecated.

**Reason for change:** The Stsadm command-line tool will be superseded by Windows PowerShell 2.0.

**Migration path:** The Stsadm command-line tool is included to support compatibility with previous product versions. You should use Windows PowerShell 2.0 when performing command-line administrative tasks.

## **Features removed from SharePoint Foundation 2010**

The following features and functionality are no longer available in SharePoint Foundation 2010.

## **32-bit operating systems**

**Description:** SharePoint Foundation 2010 requires a 64-bit operating system. Running SharePoint Foundation 2010 on 32-bit operating systems is no longer supported.

**Reason for change:** SharePoint Foundation 2010 has numerous features that benefit from the performance provided by 64-bit operating systems.

**Migration path:** Install SharePoint Foundation 2010 on 64-bit operating systems.

### Sid by side installation

DescrptionThe ability to performe sindsetallation of Windows Share Point Services 3.0 and SharePoint Foundation 2010 on the same server is be This change is related to the remoGormal unal uppropendel for

Reason for cheCongrepatibility and performance issussuinedse prevent side installation.

Migration p **a**thform upigraped dee installation on the same hardware, or per database attach to a new farm. Use new hardware Serboich Solindows Sha 3.0 and SharePoint Foundation 2010 versions of a farm must exist at t For more information figures database attach upgrade to SharePoint Foundation  $2010$  $2010$  $2010$  http://technet.microsoft.com-613bb+666by $\Theta$ @34f 9332  $edbfe8a84ad1(Offic)e.14) . asp x$ 

#### Gradual upgrade

Description uppot otr the gradual upgrade feature is being removed as part removal of by-side installation

Reason for cheCongrepatibility and performance issussuinedse prevent side installation.

Migration plashe: the -onl database capability of Windows SharePoint Serv 3.0 with the database attach upgrade capability of SharePoint Foundat minimize downtime.

For more informal econspresses database attach upgrade to SharePoint Four  $2010$  $2010$  $2010$  ttp://technet.microsoft.com-613bb-466rb/ $0.24$  f9332 edbfe $\mathcal{B}4a$  d1(Office.14).aspx

For long upgrade periods where you must maintain both Windows Share 3.0 and SharePoint Foundation 2010 versions of a farm, you can use th access mapping (AAM) URL redirection capability uprolation in SharePoint access mapping (AAM) URL redirection capability uprolational 2010. Upgrades that use AAM URL redirection are performed by using  $\alpha$ upgrade com-Imina on operations instea -blacsfe dime veribs that are scheduled from the user interface (UI).

For more informal isong seem URL redirection as part of the upgrade pro (SharePoint Fiounn and thot bp://technet.microsoft.com-e18tb 4 bot of 63d606b 986-39382da76781(Offic)e.14).aspx

### Web discussions

Descriptioneb discussions enable users to add comments about docume pages without modifying their actual Foundention Sh2 @nieOP domets not support Web discussions.

Reason for chamige: feature was deprecated in Windows SharePoint Serv because of its low adoption rate. The feature has now been removed fr Migration pTahtihs: functionmadity miger available.

### **SQL Server 2000 data sources**

**Description:** SQL Server 2000 data sources are no longer supported in SharePoint Foundation 2010.

**Reason for change:** SQL Server 2000 does not fully support many of the newer data features available in SharePoint Foundation 2010.

**Migration path:** Use data sources that are on Microsoft SQL Server 2005 or Microsoft SQL Server 2008.

### **ODBC data sources**

**Description:** ODBC data sources are no longer supported in SharePoint Foundation 2010.

**Reason for change:** Newer and more versatile database connection options have replaced the functionality of ODBC.

**Migration path:** ODBC is no longer listed as an option for connecting to a data source. Use another data connection type.

### **Version 3 themes**

**Description:** A theme is a set of colors, fonts, and decorative elements that enable you to quickly change the appearance of a site. The functionality provided in the version 3 themes is not available in the newly designed version 4 themes.

**Reason for change:** Version 4 themes are redesigned to simplify the process of generating themes. The new architecture is not compatible with the architecture of version 3 themes.

**Migration path:** Version 3 themes are still supported if the UI mode is kept at version 3. Version 3 themes are not supported in version 4 UI mode.

### **Web bot software agents**

**Description:** A Web bot software agent is a dynamic object on a Web page that is evaluated when the page is saved or, in some cases, when the page is opened in a Web browser. Search crawlers and indexers are examples of Web bots. Developers can no longer use Web bot entry points and users cannot add Web bots to SharePoint Foundation 2010 sites.

**Reason for change:** This functionality is replaced by Web Parts. **Migration path:** Use Web Parts instead of Web bots.

### **E-mail enabled groups and Microsoft SharePoint Directory Management service (DMS)**

**Description:** The Microsoft SharePoint Directory Management service (DMS) connects SharePoint sites to an organization's user directory to provide enhanced e-mail features. If a SharePoint farm is using DMS, users cannot enable SharePoint groups to use e-mail.

**Reason for change:** The type of authentication used in DMS is being replaced with claims authentication.

Migration pahhs feature is not available int Schnan 200Plo0int J For und dims authentication instead.

For more informaRian, asuat bentication methods (SharePoint Foundation 2  $(http://technet.microsoft.com-*cl*1i b-4aerd- $\vec{a}$ ba-bdc8fec$ 3ad61c7ef6c0(Offic)e.14).aspx

#### Permissions fowes bush

Description/hen you assign a permission lee, vehilatto pae manimeenibinsite vel is inherited by webs santo the parent site by default. In Windows SharePoin 3.0, if you wantwelbate ulbave different permissions from its parent, you the inherited permission leveslue wee for ist tope eat Tithe result was that you would have two permission levels with the same name but different per depending on their scope. For example, suppose you assigned the Des level to a parent site, but you wanststi**on cshaonno, ao ethaniu** sers will not be able to apply style sheetweetbo. phagWe isn drowths a Shaunbe Point Services 3.0, you could edit the Design pewmeris stissen flevem ove the sub the Apply Style Sheets permiss**ien**miassidosaleevetheas Design. It would not be possible, just by looking at permission levewee, btacde ad rymine that the had a different set of permissions than its parent site.

Migration planth $S$ hare Point Foundation 2010, diffferent wannet rimoisopsiivoens to a swebb, you must assign a separate perm-insesibonSiteevel to the sub collections that are upgraded from Windows SharePoint Services 3.0 a unique permission level structures will continaure indew for the Hnowever, the SharePoint Foundation 2010 does not have a way to edit an inherited p the s-wheb scope, so you cannot change them or create new permission definitions of this type. If you have a specifig bousuinesthe meed for continuing the use of the use of the use Windows SharePoint Services 3.0 process, use the SharePoint Foundat model.

#### Internationalized domain names

Descriptionthough Windows SharePoint Services 3.0 supported internat domain names (IDNs), SharieO-Pho 2n0t1 Foodunedsatnot.

Reason for changop: ort of internationalized domain names (IDNs) has be deprecated.

Migration plathyou currently use IDNs with Windows SharePoint Services you plan to upgrade or migrate to SharePoimtuEbustodpatus min 2010, yo IDNs, delete all IDN settings, and then set up an environment that doe before doing so.

# **Hardware and software requirements (SharePoint Foundation 2010)**

Updated: March 31, 2011

This article lists the minimum hardware and software requirements to install and run Microsoft SharePoint Foundation 2010.

### **Important:**

If you contact Microsoft technical support about a production system that does not meet the minimum hardware specifications described in this document, support will be limited until the system is upgraded to the minimum requirements.

In this article:

- **•** Overview
- Hardware requirements—Web servers, application servers, and single server installations
- Hardware requirements—Database servers
- Software requirements
- Access to applicable software

# **Overview**

Microsoft SharePoint Foundation 2010 provides for a number of installation scenarios. Currently, these installations include single server with built-in database installations and single-server or multiple-server farm installations.

## **Hardware requirements—Web servers, application servers, and single server installations**

The requirements in the following table apply both to installations on a single server with a built-in database and to servers running SharePoint Foundation 2010 in a multiple server farm installation.

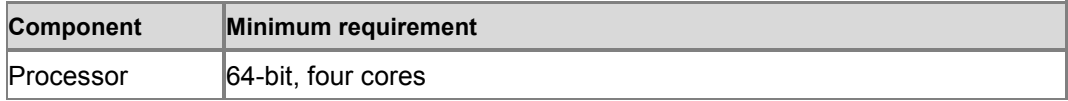

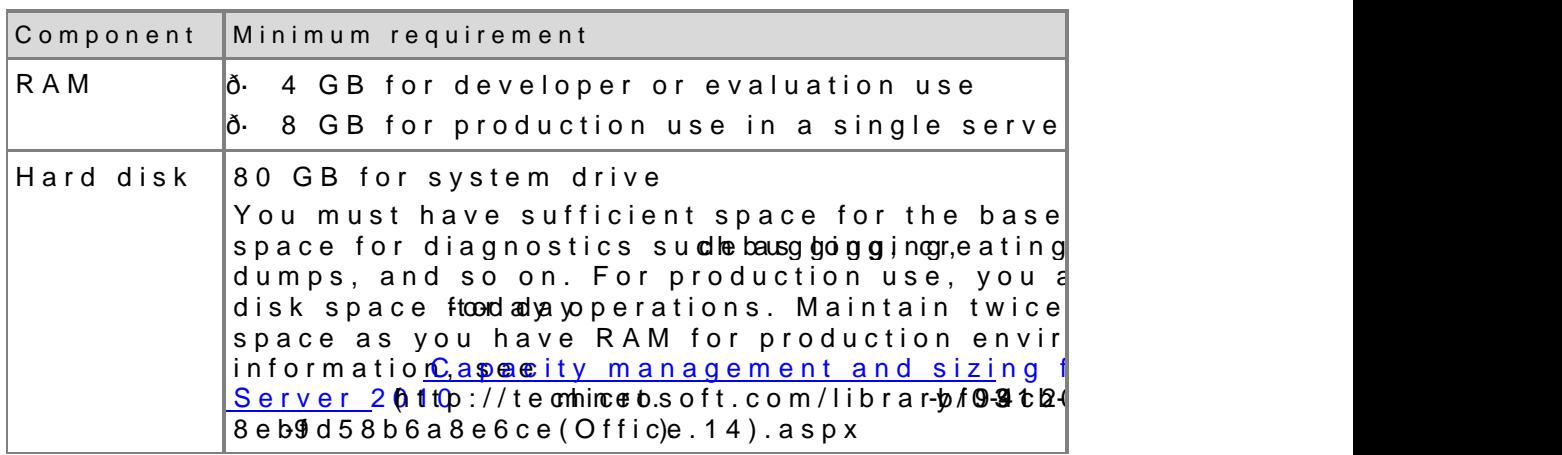

# Hardware require **Database** servers

The requirements in the following table apply to database servers in p environments with multiple servers in the farm.

Note:

Our definitions of small and medium deployments are th Architectures" <u>sGeaptiacnitiyn management and sizing for S</u>ha  $(h$ ttp://technet.microsoft.com/blifb9r&lacr3y-88@3bfb0634  $9d58b6a8e6ce(Offic)e.14) . asp x$ 

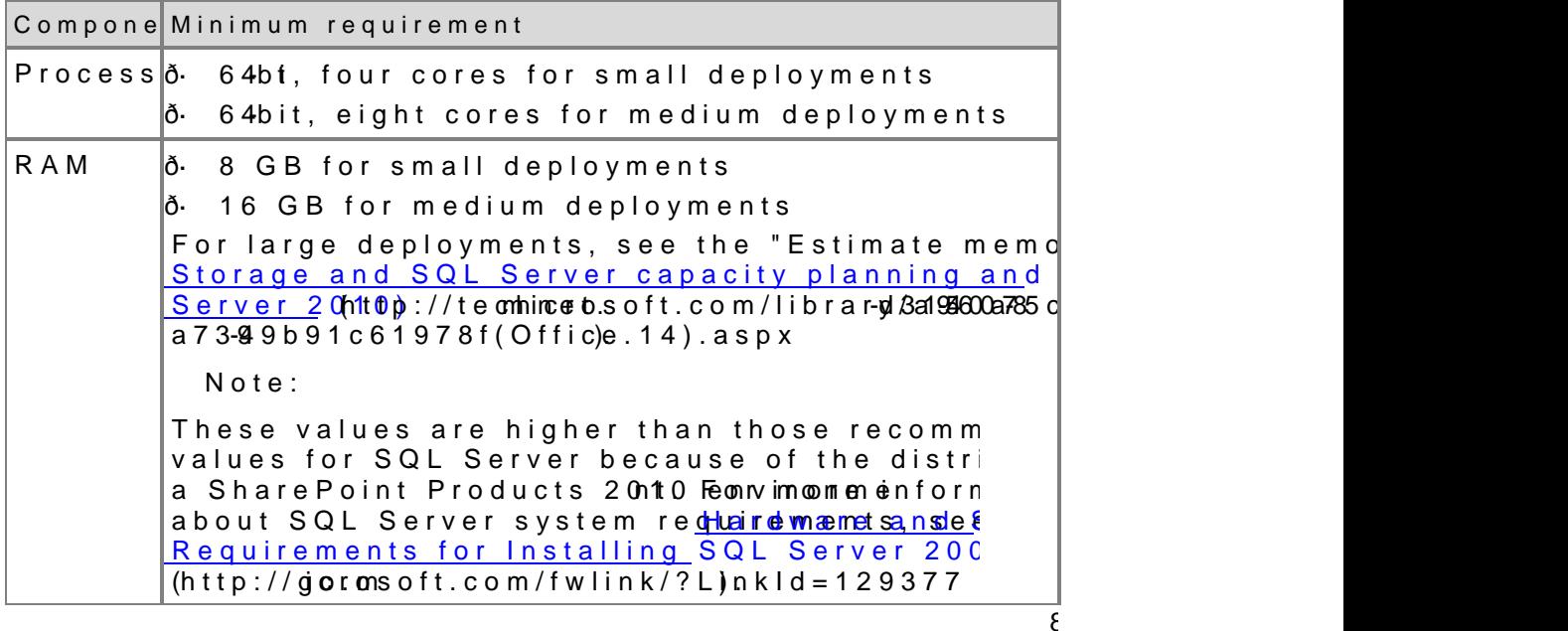

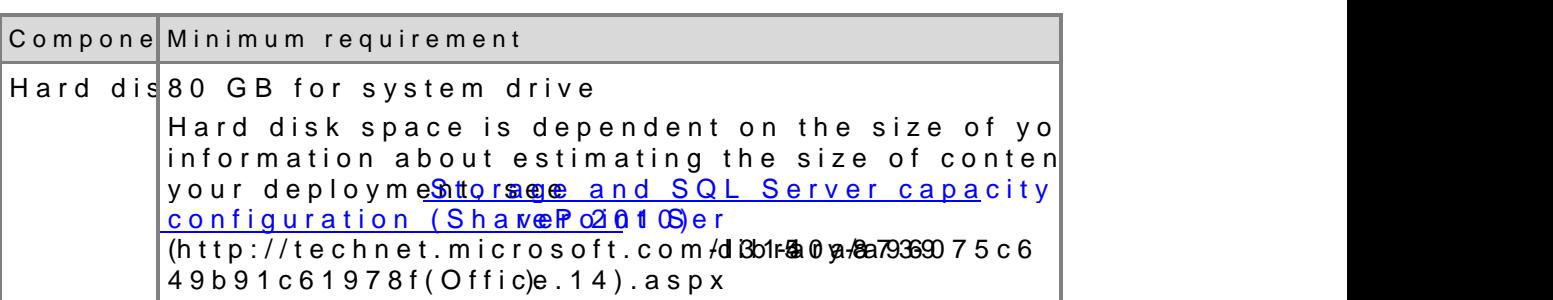

## Software requirements

The requirements in the following tables appliy to batab gise server with but installations and server  $\tt{sat}$  mathi $\tt{m}$ idation single server and multiple ser in the farm.

Important:

SharePoint Foundation 2010 does not support single lat information nfsorenation about configuring Windows for bedo DNS namettsp://support.microsoft.com/kb/300684

The Microsoft SharePoint Products  $\nabla$ hè phanyaduon che bot from the SharePoint Foundationa2g @41 0c as that spist you in the installation of the software prerequisites for SharePoint Foundation 2010. Ensure that yo connection, because some of these prerequisites are installed from the more information, see a single server with SQL Server (SharePoint Fournation, and <u>2010Deploy a single servernwoi**ah**aababsuelf SharePoint Fo</u>uanndahtion 2010) Multiple servers for a three tier farm (SharePoint Foundation 2010)  $(htp://technet.microsoft.com/-Bi&0.460460$ 7d681f04505a(Offic)e.14).aspx

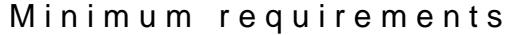

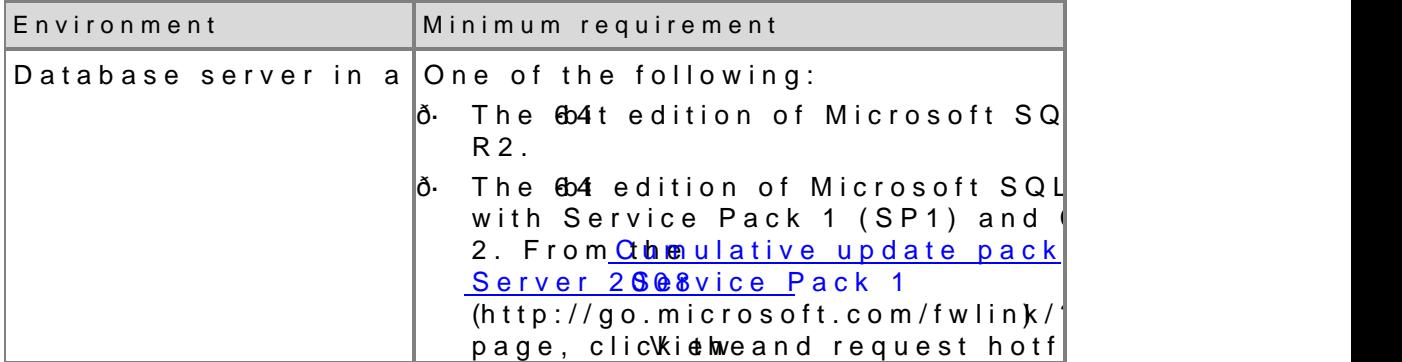

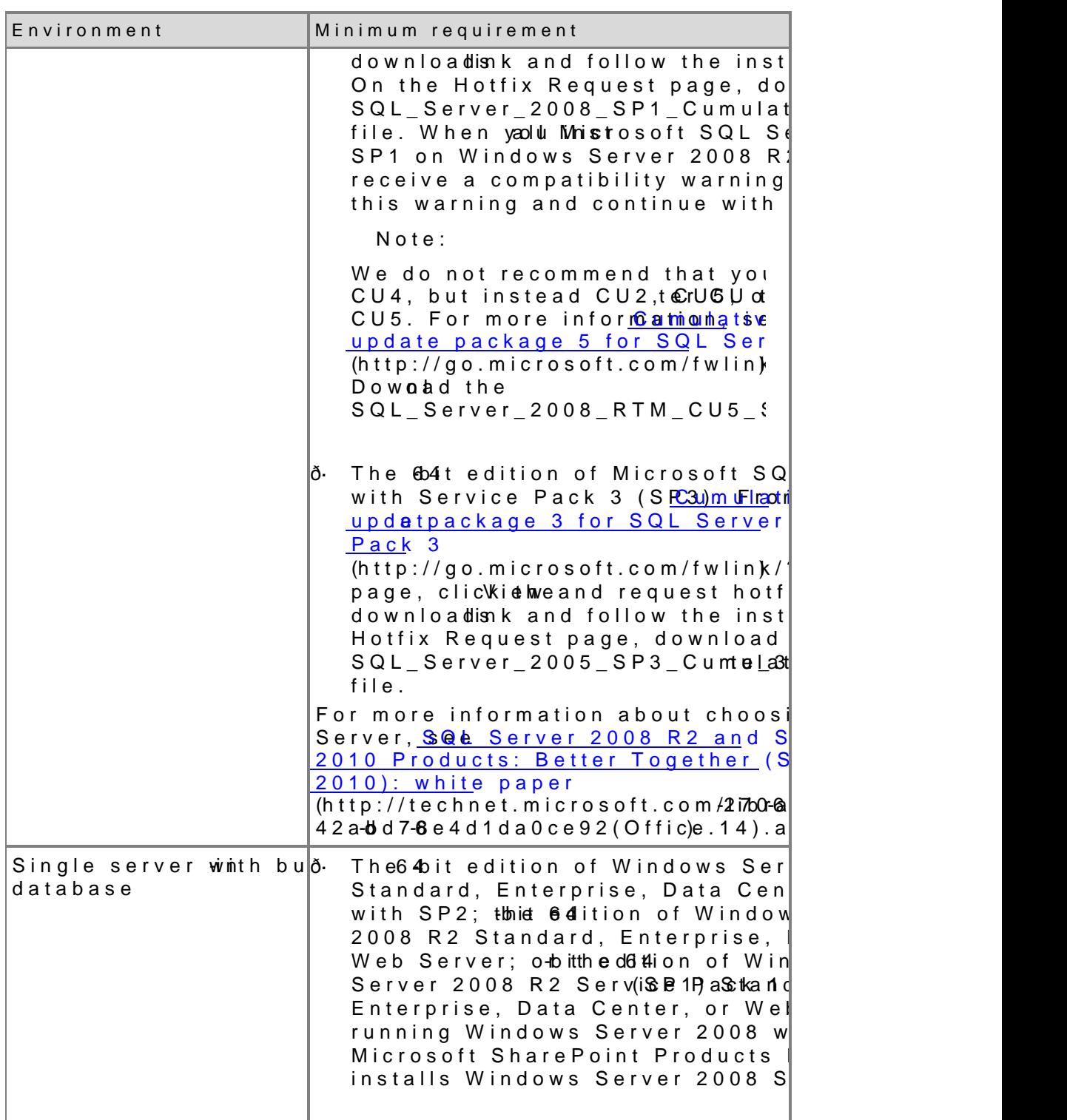

 $\overline{1}$ 

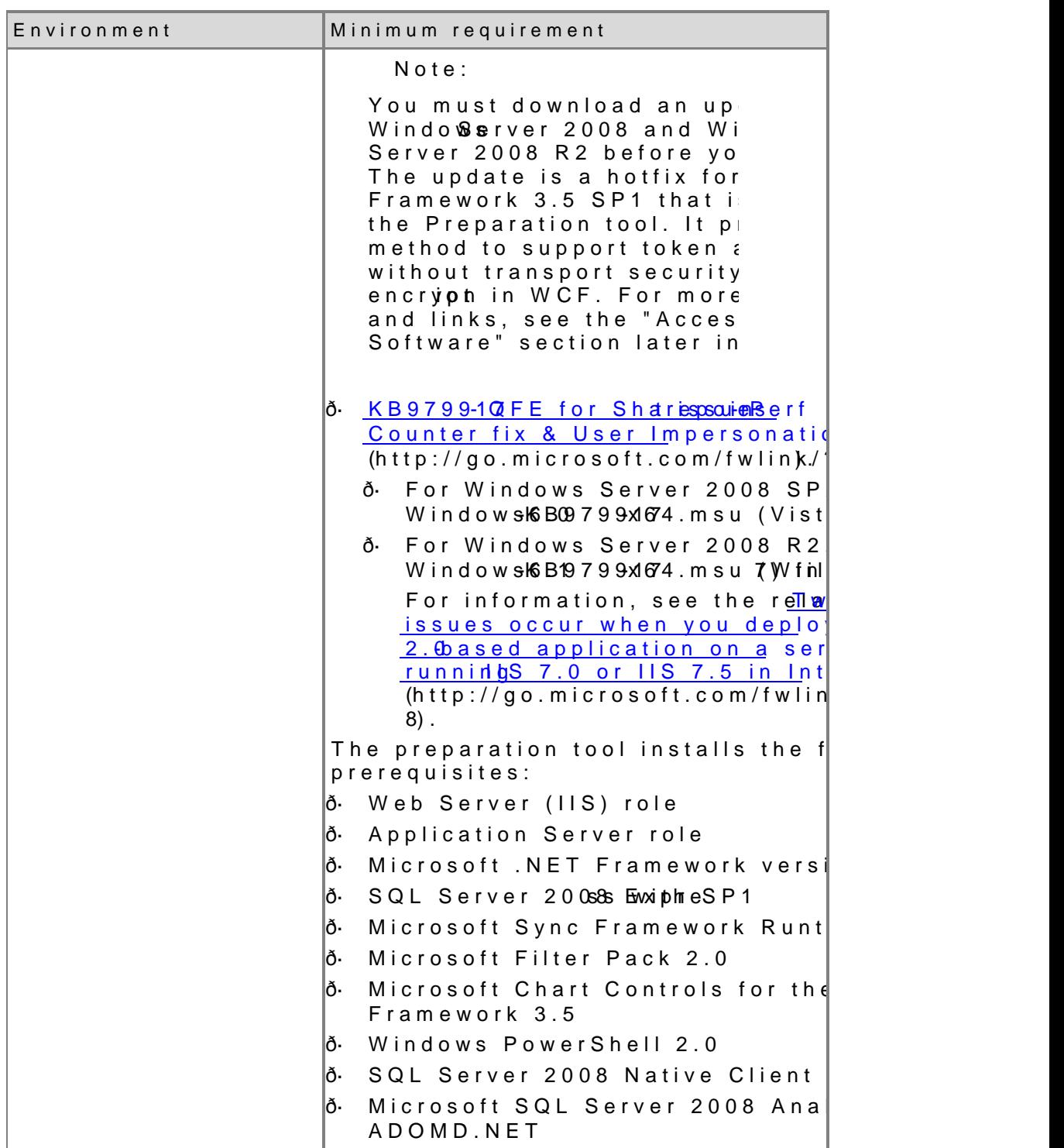

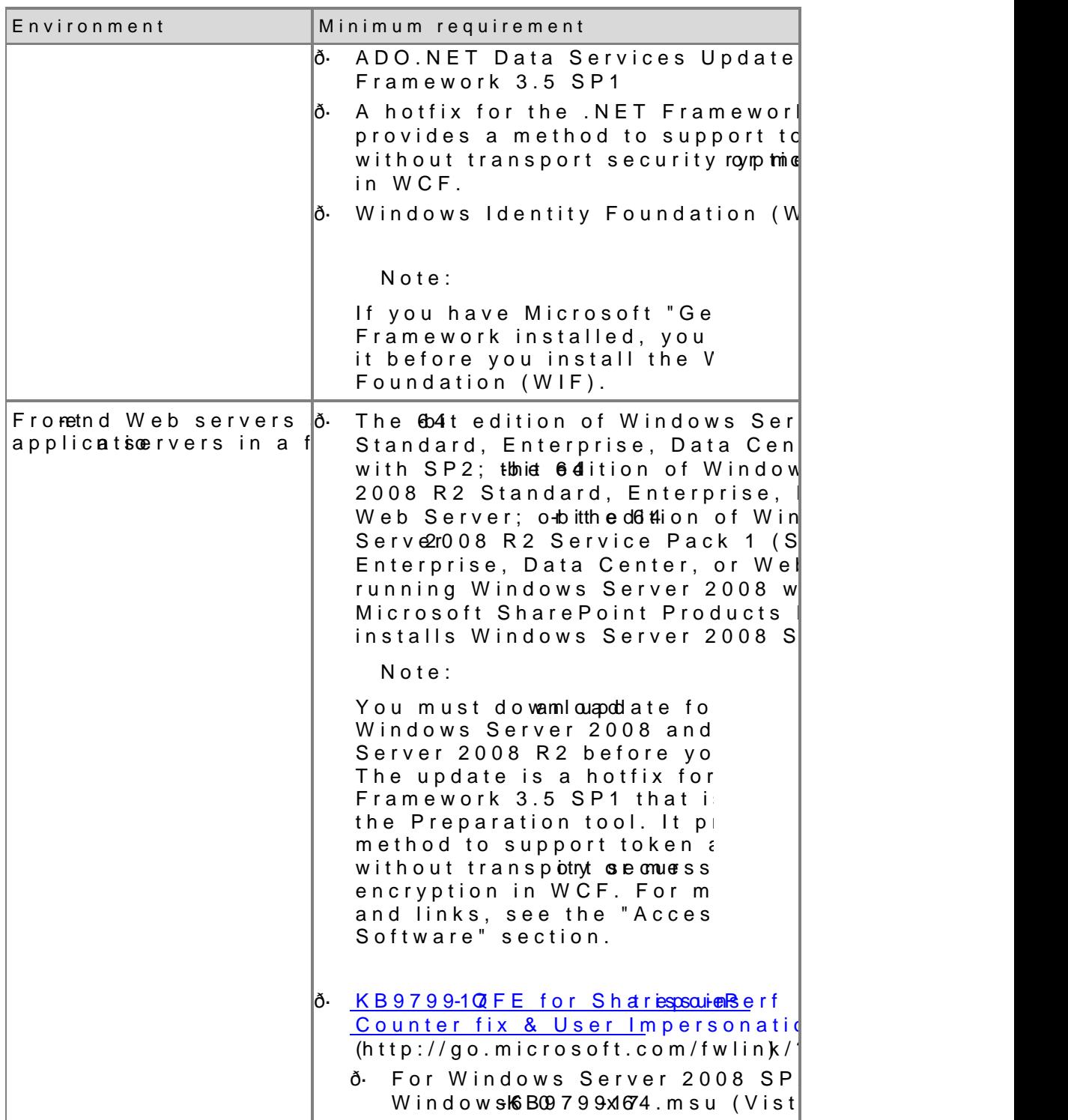

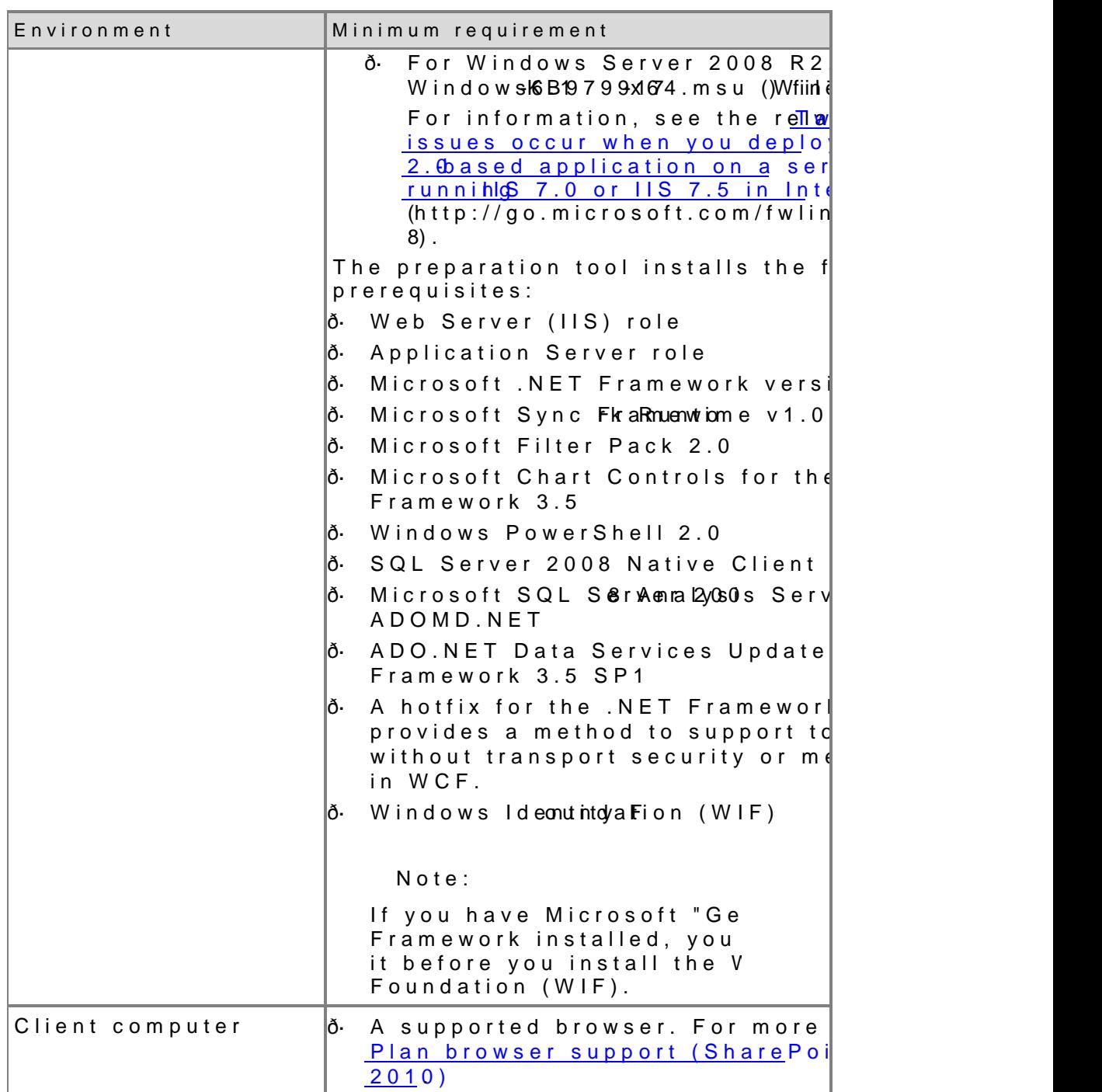

### Optional software

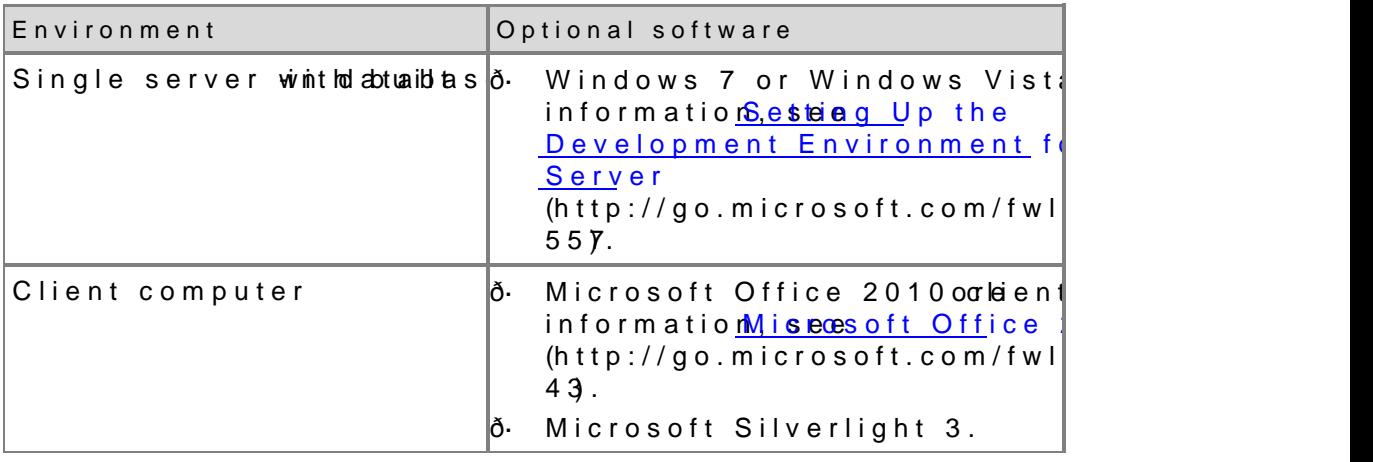

## Access to applicable softwa

To install Windows Server 2008 or Microsoft SQL Server, you can go to listed in this section. You can install all other software prerequisites SharePoint Foundation Start page. Most of the softwale prerequisites from Web sites listed in this section. The Web Server (IIS) role and the role can be enabled manually in Server Manager.

In scenarios where installing prerequisites directly from the Internet is feasible, youstall the prerequisites from a network share. For more inf sednstall prerequisites from a network share (SharePoint Foundation 2  $(http://technet.microsoft.comdiff#r6ab+er636f8df5e00$ 

 $abaf66aa583f(Offic)e.14)$ .aspx

- ð· SharePoint Foundatitato: 2/0q1o0 microsoft.com/fwlink/?LinkId=197422
- ð· Language Packs for Shada flom 20F to un [\(http://go.microsoft](http://go.microsoft.com/fwlink/).com/fwlink/?LinkId=197424 )
- ð· Windows Serve t t t p:0 8 go.microsoft.com/fwlink/?LinkId=197426
- ð· <u>Windows Server</u> 2n0tDp3://Rg2o.microsoft.com/fwlink/?LinkId=197428
- ð· <u>Windows Server 20</u>0**8 t Fo**2/*S*gFo1 microsoft.com/fwlink/?LinkId=214566
- $\delta$ · SQL Server 20 (0t8 pR/2 go.microsoft./ @b.im/kf kvdl  $\neq$ n/97429
- ð· SQL Server (2tûtp8//go.microsoft.com/fwlink/?LinkID=179611
- ð· SQL Server (2tû p 5//go.microsoft.com/fwlink/?LinkId=197431
- ð· Microsoft SQL Serverh 2p0:0/8g 6 Pmlicrosoft.com/fwlink)/?LinkId=166490
- ð· Cumulative update package 2 for SQL Server 2008 Service Pack 1  $(http://qo.microsoft.comd#wB5R62 Link$
- ð· Cumulative update package 5 for SQL Server 2008  $(http://qo.microsoft.co/m/fwlink/TLqwhllqa d9774e34$ SQL\_Server\_2008\_RSMACU5 e.

 $1<sub>1</sub>$ 

- ð· Microsoft SQL Server hift på 5/960P. En icrosoft.com/fwlink/?LinkId=166496
- ð· Cumulative update package 3 for SQL Server 2005 Service Pack 3  $(http://go.microsoft.com/fwlink/?LinkId=165748$  $(http://go.microsoft.com/fwlink/?LinkId=165748$
- ð· Microsoft Windows Servettp:0/0 goSm2 crosoft.com/fwlink/?LinkId=16650
- ð· Windows Server 2008 with SPth2a FlpXrp Aidnexstaix method to support the token authentication without transport security or message encryption available for the .NET Framework 3.5 SP1 [\(http://go.microsoft](http://go.microsoft.com/fwlink/).com/fwlink/?LinkID=160770 )
- ð· Windows Server 2008 R2 FIX: A hotfix that provides a method to sup authentication without transport security or message encryption in V for the .NET FrameRy to thtp://go.microsoft.com/fwlink/?LinkID=166231
- ð· Microsoft .NET Framework 3.5 Service Pack 1 [\(http://go.microsoft](http://go.microsoft.com/fwlink/).com/fwlink/?LinkId=131037 )
- ð· Microsoft SQL Server 2008 Express Edition Service Pack 1 [\(http://go.microsoft](http://go.microsoft.com/fwlink/).com/fwlink/?LinkId=166503 )
- ð· Windows Identity Foundation for Windows Server 2008 [\(http://go.microsoft](http://go.microsoft.com/fwlink/).com/fwlink/?LinkID=160381 )
- ð· Windows Identity Foundation for Windows Server 2008 R2  $(http://go.microsoft.com/fwlink!/2LinkID=166363$  $(http://go.microsoft.com/fwlink!/2LinkID=166363$
- ð· Microsoft Symnew Fornak vhltt $(p://go.microsoft.com/fwlink/?LinkID=141237$
- ð· <u>Microsoft Office 2010</u> (Frtitlpte*lt) g*oa.om/kiscrosoft.com/fwlink/?LinkId=191851
- ð· Microsoft Chart Controls for Microsoft .NET Framework 3.5 [\(http://go.microsoft](http://go.microsoft.com/fwlink/).com/fwlink/?LinkID=141512 )
- ð· Windows PowerShetlp:  $2\ell$  go.microsoft.com/fwlink/? LinkId=161023
- ð Micosoft SQL Server 2008 Native Client [\(http://go.microsoft](http://go.microsoft.com/fwlink/).com/fwlink/?LinkId=166505 )
- ð· Microsoft SQL Server 2008 Analysis Services ADOMD.NET  $(htt:p/qo.microsoft.com/fwlink?$ linkid=160390
- ð KB9799-1QFE for SharepoinReinsfs Cesanter fix & User Impersonation  $(h$ ttp://go.microswolfitnko?nL/inkId $\neq$ 192577
	- ð· For Windows Server 2008 SP2, downl-KS&B7l1894167744in**ndsw**s6.0 (Vista) file.
	- ð· For Windows Server 2008 R2, downloKaBd9 7h9e9xM674lnnohoswus6.1 (Win7) file.
- ð· ADO.NET Data Services Update for .NET Framework 3.5 SP1  $(http://go.microsoft.com/fwlink/f0driMkilndd=01%$50er ver 2008 SP2$  $(http://go.microsoft.com/fwlink/f0driMkilndd=01%$50er ver 2008 SP2$
- ð· ADO.NET Data Services Update for .NET Framework 3.5 SP1 [\(http://go.microsoft](http://go.microsoft.com/fwlink/).com/fwlin)k/f?olrin/Wilmdd=d166\$552e4rver 2008 R2 or Windows
- ð· Microsoft Silventltign:h/tg3o.microsoft.com/fwlink/?LinkId=166506
- ð· Microsoft Offichett $\beta 0/\gamma$  (go.microoms/difwl.link/?LinkID=195843
- $\delta$  Office Communicato $h$ t $200/7$  g $\delta$ 2microsoft.com/fwlink/?LinkId=196930
- ð· Microsoft SharePoint Desiminer 2010 (32 [\(http://go.microsoft](http://go.microsoft.com/fwlink/).com/fwlink/?LinkId=196931 )
- ð· Microsoft SharePoint Desibginer 2010 (64 [\(http://go.microsoft](http://go.microsoft.com/fwlink/).com/fwlink/?LinkId=196932 )
- ð· <u>Microsoft SQL Serverh 2t0p/0g/to.SmPi</u>ttrosoft.com/fwlink/?jLinkId=166490
- ð· Cumulative update package 2 for SQL Server 2008 Service Pack 1  $(http://go.microsoft.co/m/f@f@f@f@f2?LinkId=1$  $(http://go.microsoft.co/m/f@f@f@f@f2?LinkId=1$
- ð· Microsoft SQL Serverh 2t0p0  $b$ /gSoP. 2nicrosoft.com/fwlink/?LinkId=166496
- ð· Cumulative update package 3 for SQL Server 2005 Service Pack 3  $(http://go.microsoft.com/fwlink/?LinkId=165748$  $(http://go.microsoft.com/fwlink/?LinkId=165748$
- ð· Microsoft Windows Servettp:0/0 goS m2crosoft.com/fwlink/?LinkId=16650
- ð· Windows Server 2008 with SPh 2t Fpl Xov Ad hostalix method to support the token authentication without transport security or message encryption available for the .NET Framework 3.5 SP1 [\(http://go.microsoft](http://go.microsoft.com/fwlink/).com/fwlink/?LinkID=160770 ).
- ð· Windows Server 2008 R2 FIX: A hotfix that provides a method to sup authentication without transport security or message encryption in V for the .NET Framework tp3://5 go.p. Framework 1 com/fwlink/?LinkID=166231
- ð· Microsoft .NET Framework 3.5 Service Pack 1 [\(http://go.microsoft](http://go.microsoft.com/fwlink/).com/fwlink/?LinkId=131037 )
- ð· Microsoft SQL Server 2008 Express Edition Service Pack 1 [\(http://go.microsoft](http://go.microsoft.com/fwlink/).com/fwlink/?LinkId=166503 )
- ð· Windows Identity Framework for Windows Server 2008 [\(http://go.microsoft](http://go.microsoft.com/fwlink/).com/fwlink/?LinkID=160381 )
- ð· Windows Identity Framework for Windows Server 2008 R2  $(http://qo.microsoft.com/fwlink/?LinkID=166363$
- ð· Microsoft Sync Framework v1.0 [\(http://go.microsoft](http://go.microsoft.com/fwlink/).com/fwlink/?LinkID=141237&clcid=0x409 )
- ð· Microsoft Office 2010 (Frtitlpte*lt)* (Posagenicistetr.com/fwlink/?Lin) kld=191851
- ð· Microsoft Chart Controls for Microsoft .NET Framework 3.5 [\(http://go.microsoft](http://go.microsoft.com/fwlink/).com/fwlink/?LinkID=141512 )
- ð· Windows PowerS $h$  telp:  $2/\phi$ o.microsoft.com/fwlink/?LinkId=161023
- ð· Microsoft SQL Server 2008 Native Client [\(http://go.microsoft](http://go.microsoft.com/fwlink/).com/fwlink/?LinkId=166505 )
- ð· Microsoft SQL Ser Awnearl 2801688 Services ADOMD.NET [\(http://go.microsoft](http://go.microsoft.com/fwlink/).com/fwlink/?LinkId=130651 )
- ð· KB9799-1 $Q$ FE for Sharepoin $R$ eirsfs $Q$ osunter fix & Unsætrid mpers [\(http://go.microsoft](http://go.microsoft.com/fwlink/).com/fwlink/?LinkId=192577 )
	- ð· For Windows Server 2008 SP2, downl-Ko280789941 6704 inndows6.0 (Vista) file[.](http://go.microsoft.com/fwlink/)
- ð· For Windows Server 2008 R2, downlokaBd9 7h9e9xM5741 nomoswus6.1 (Win7) file. For information, see KtB a entell to whese occur when you deploy an ASP. NET-b2a. Sued application on a server that is running IIS 7.0 or I  $Integrated$   $integrated$   $g/go.microsoft.com/fwlin$  $R/?LinkId = 192578$
- ð· Microsoft Offichettp:0/Vgo.microsoft.com/fwlink/?LinkID=195843
- ð· <u>Microsoft Silventitipon h</u>/ $\frac{d}{dx}$ .microsoft.com/fwlink/?LinkId=166506
- ð· ADO.NET Data Services Update for .NET Framework 3.5 SP1 [\(http://go.microsoft](http://go.microsoft.com/fwlink/).com/fwlink/f?oltimWkilndd=dw6s3551e9rver 2008 SP2
- ð ADONET Data Services Update for .NET Framework 3.5 SP1 [\(http://go.microsoft](http://go.microsoft.com/fwlink/).com/fwlin)k/f?olrinWkilndd=dlw6s8552e4rver 2008 R2 or Windows

# Plan browser support (SharePoint Foundation 2010)

Updated: April 7, 2011

Microsoft SharePoint Founpdpactions \$260MeOraslucommonly used Web browsers. This article describes different levels of Web browser support, and it  $\epsilon$ ActiveX controls affect features.

In this article:

- ð· About planning browser support
- ð· Key planning phase of browser support
- ð· ActiveX controls

## About planning browser support

SharePoint Foundation 2010 supports several commonly used Web brow certain Webebsomsght cause some SharePoint Foundation 2010 function downgraded, limited, or available only through alternative steps. In so functionality might be unavailable for noncritical administrative tasks.

As part of planning yonutrode Sphicay en Peoint Foundation 2010, we recommend you review the browsers used in your organization to ensure optimal p SharePoint Foundation 2010.

If you are upgrading from SharePoint Portal Server 2003 to SharePoint ad ditional considerations for browser support by picarta dreofrom formation, se SharePoint Portal Server 2003 to SharePoint Server 2010  $(http://technet.microsoft.com/8f/4a09/6Ba-5a173b$ 8c8412b9114c(Offic)e.14).aspx

# Key planning phase of browser support

### Browser support is an impourt SchmitapeaR bionft yFooundation 2010

implementation. Before you install SharePoint Foundation 2010, ensure which browsers SharePoint Foundation 2010 supports. The information covers the following areas:

- ð· Browser support levels
- ð<sub>·</sub> Browseurpport matrix
- ð· Browser details

### **Browser support levels**

Browser support for SharePoint Foundation 2010 can be divided into three different levels, as follows:

• Supported

A supported Web browser is a Web browser that is supported to work with SharePoint Foundation 2010, and all features and functionality work. If you encounter any issues, support can help you to resolve these issues.

• Supported with known limitations

A supported Web browser with known limitations is a Web browser that is supported to work with SharePoint Foundation 2010, although there are some known limitations. Most features and functionality work, but if there is a feature or functionality that does not work or is disabled by design, documentation on how to resolve these issues is readily available.

• Not tested

A Web browser that is not tested means that its compatibility with SharePoint Foundation 2010 is untested, and there may be issues with using the particular Web browser. SharePoint Foundation 2010 works best with up-to-date, standards-based Web browsers.

### **Browser support matrix**

The following table summarizes the support levels of commonly used browsers.

![](_page_22_Picture_154.jpeg)

### **Browser details**

You should review the details of the Web browser that you have or plan to use in your organization to ensure that the Web browser works with SharePoint Foundation 2010 and according to your business needs.

### **Internet Explorer 8 (32-bit) and Internet Explorer 9 (32-bit)**

Internet Explorer 8 (32-bit) and Internet Explorer 9 (32-bit) are supported on the following operating systems:

- Windows Server 2008 R2
- Windows Server 2008
- Windows Server 2003
- Windows 7
- Windows Vista
- Windows XP

### **Known limitations**

There are no known limitations for Internet Explorer 8 (32-bit) and Internet Explorer 9 (32 bit).

### **Internet Explorer 7 (32-bit)**

Internet Explorer 7 (32-bit) is supported on the following operating systems:

- Windows Server 2008
- Windows Server 2003
- Windows Vista
- Windows XP

### **Known limitations**

There are no known limitations for Internet Explorer 7 (32-bit).

### **Internet Explorer 6 (32-bit)**

SharePoint Foundation 2010 does not support Internet Explorer 6 (32-bit).

#### **Internet Explorer 8 (64-bit) and Internet Explorer 9 (64-bit)**

Internet Explorer 8.0 (64-bit) and Internet Explorer 9 (64-bit) are supported on the following operating systems:

- Windows Server 2008 R2
- Windows Server 2008
- Windows Server 2003
- Windows 7
- Windows Vista
- Windows XP

### **Known limitations**

The following table lists features and their known limitations in Internet Explorer 8 (64-bit) and Internet Explorer 9 (64-bit).

![](_page_24_Picture_158.jpeg)

![](_page_25_Picture_158.jpeg)

![](_page_26_Picture_160.jpeg)

## **Internet Explorer 7 (64-bit)**

Internet Explorer 7 (64-bit) is supported on the following operating systems:

- Windows Server 2008
- Windows Server 2003
- Windows Vista
- Windows XP

### **Known limitations**

The following table lists features and their known limitations in Internet Explorer 7 (64-bit).

![](_page_26_Picture_161.jpeg)

![](_page_27_Picture_163.jpeg)

![](_page_28_Picture_150.jpeg)

## **Mozilla Firefox 3.6 (on Windows operating systems)**

Mozilla Firefox 3.6 is supported on the following operating systems:

- Windows Server 2008 R2
- Windows Server 2008
- Windows Server 2003
- Windows 7
- Windows Vista
- Windows XP

### Known limitations

The followin**g stasbie** atures and their known limitations in Mozilla Firefo. Windows operating systems).

![](_page_29_Picture_197.jpeg)

![](_page_30_Picture_195.jpeg)

![](_page_31_Picture_172.jpeg)

## **Mozilla FireFox 3.6 (on non-Windows operating systems)**

Mozilla FireFox 3.6 is supported on the following operating systems:

- Mac OSX
- UNIX/Linux

### **Known limitations**

The following table lists features and their known limitations in Mozilla FireFox 3.6 (on non-Windows operating systems).

![](_page_32_Picture_151.jpeg)

![](_page_33_Picture_175.jpeg)

![](_page_34_Picture_144.jpeg)

## **Note:**

FireFox browsers on UNIX/Linux systems may not work with the Web Part menu.

### **Note:**

Some ActiveX features, such as list Datasheet view and the control that displays user presence information, do not work in Mozilla Firefox 3.6. Firefox users can use the Microsoft Office 2010 Firefox Plug-in to launch documents.

### **Safari 4.04 (on non-Windows operating systems)**

Safari 4.0.4 is supported on the following operating systems:

• Mac OSX (Version 10.6, Snow Leopard)

### **Known limitations**

The following table lists features and their known limitations in Safari 4.04 (on non-Windows operating systems).

![](_page_35_Picture_163.jpeg)

![](_page_36_Picture_173.jpeg)

![](_page_37_Picture_99.jpeg)

# **ActiveX controls**

Some of the features in SharePoint Foundation 2010 use ActiveX controls. In secure environments, these controls must be able to work on the client computer before their features will function. Some ActiveX controls, such as those included in Microsoft Office 2010, does not work with 64-bit browser versions. For Microsoft Office 2010 (64-bit), only the following control works with 64-bit browsers:

name.dll – Presence information

# Deploy a single server with SQL Se (SharePoint Foundation 2010)

Updated: June 10, 2010

This article describes how to perform a clean installation of Microsoft Foundation 2010 on a simale server far

In this article:

- ð· Overview
- ð· Before you begin
- ð· Install SharePoint Foundation 2010
- ð· Positnstatlikan steps

## Overview

When you install SharePoint Foundation 2010 on a single server farm, SharePoint Foundation 2010 to meet your specific needs. After Setup a Products Configuration Wizard have been computation bionua wield, h configured security permissions, registry settings, the configuration da content database, and installed the SharePoint Central Administration Next, you can choose to run the Farm Comffiigguureattibonen Marizmares etloe octo the services that you want to use in the farm, and create the first site can manually perform the farm configuration at your own pace.

A single server farm typically consists of one ste SA Qel Sheartveuns both Mi and SharePoint Foundation 2010. You can deploy SharePoint Foundation single server farm environment if you are hosting only a few sites for users. This configuration is also useful if yoto manet to comme endse a farm first, and then add servers to the farm at a later stage.

Note:

This guide does not explain how to install SharePoint F server farm environment or how to upgrade from previous Foundation. For more informulattipoine, ssoeneveths efoortiær farm (SharePointed and Theodore in the Foundation Foundation  $\hat{\phi}$  for the chnet.microsoft.com-616 to -660e-6264  $\hat{\phi}$  fb 1 c 7d681f04505a(Offic)e. Ple4n). manspose information about to page iand to SharePoint Foundation:  $2\alpha$   $e$   $a$  hnet.microsoft.com  $/5$  i7ba- $a$  0  $c$   $/6$ a 3 2-ff 3 3 9 5 0 7 3 d c 9 (Offic)e. 1 4 ). a sp x

## Before you begin

Before you begin deployment, do the following:

- ð· Ensure that you are familiar wsiytshtetime goupide e aitnine gidescribed in Performance Tuning Guidelines for Windows Server 2008  $(http://www.microsoft.com/whdc/system/sy$$  $(http://www.microsoft.com/whdc/system/sy$$  perf\_tun\_srv.mspx Performance Tuning Guidelines for Windows Server 2008 R2  $(http://www.microsoft.com/whdc/systemRs2y.smps3pxf/Perf_tun_srv$
- ð· Ensure that you have met all hardware and software requirements. F infromation, Hosered ware and software requirements (SharePoint Foundat
- ð· Ensure that you perform a clean installation of SharePoint Foundati cannot install the  $RTM$  versioon of  $\delta t$  and  $\delta t$  without first removing the beta version of SharePoint Foundation 2010.
- ð· Ensure that you are prepared to set up the required accounts with a permissions, as de solt in altitudive and service accounts required for in deployment (SharePoint Foundation 2010)  $(h$ ttp://technetfmicomosloibrary/b415afeee10e5ad9-3 9086f6ad7e79(Offic)e.14).aspx

Note:

As a security best practice, we recommend that you ins by using -perausitlege administration.

ð· Ensure that you have decided wombich is growince Msetto application, as describe Cloimfigure is es (Share Point Foundation 2010)  $(http://technet.microsoft.com/bi7box48937dba9bdb$  $d767b9b9c9ea(Offic)e.14) . asp x$ 

# Install SharePoint Foundation 2010

To install and configure SharePoint Foundation 2010, follow these step

- 1. Run the MicSbaott Point Products Preparation Tool, which installs all prerequisites to use SharePoint Foundation 2010.
- 2. Run Setup, which installs binaries, configures security permissions, settings for Microsoft SharePoint Foundation.
- 3. Run SbaProint Products Configuration Wizard, which installs and conf configuration database, the content database, and installs the Share Administration Web site.
- 4. Configure browser settings.
- 5. Run the Farm Configuration Wizærsdthwehfiahm confine genters the first site collection, and selects the services that you want to use in the farm.
- 6. Perform -prossttallation steps.

### **Important:**

To complete the following procedures, you must be a member of the Administrators group on the local computer.

## **Run the Microsoft SharePoint Products Preparation Tool**

Use the following procedure to install software prerequisites for SharePoint Foundation 2010.

## **To run the Microsoft SharePoint Products Preparation Tool**

- 1. Insert your SharePoint Foundation 2010 installation disc.
- 2. On the SharePoint Foundation 2010 Start page, click **Install software prerequisites**.

### **Note:**

Because the preparation tool downloads components from the Microsoft Download Center, you must have Internet access on the computer on which you are installing Microsoft SharePoint Foundation.

- 3. On the Welcome to the Microsoft SharePoint Products Preparation Tool page, click **Next**.
- 4. On the License Terms for software product page, review the terms, select the **I accept the terms of the License Agreement(s)** check box, and then click **Next**.
- 5. On the Installation Complete page, click **Finish**.

## **Run Setup**

The following procedure installs binaries, configures security permissions, and sets registry settings for SharePoint Foundation 2010.

### **To run Setup**

- 1. On the SharePoint Foundation 2010 Start page, click **Install SharePoint Foundation**.
- 2. On the Read the Microsoft Software License Terms page, review the terms, select the **I accept the terms of this agreement** check box, and then click **Continue**.
- 3. On the Choose the installation you want page, click **Server farm**.
- 4. On the **Server Type** tab, click **Complete**.
- 5. Optional: To install SharePoint Foundation 2010 at a custom location, click the **Data Location** tab, and then either type the location or click **Browse** to find the location.
- 6. Click **Install Now**.
- 7. When Setup finishes, click **Close**.

### **Note:**

If Setup fails, check the TEMP folder of the user who ran Setup. Ensure that you are logged in as the user who ran Setup, and then type **%temp%** in the location bar in Windows Explorer. If the path %temp% resolves to a location that ends in a "1" or "2", you will need to navigate up one level to view the log files. The log file name is Microsoft SharePoint Foundation 2010 Setup *(<timestamp>)*.

### **Tip:**

To access the SharePoint Products Configuration Wizard, click **Start**, point to **All Programs**, and then click **Microsoft SharePoint 2010 Products**. If the **User Account Control** dialog box appears, click **Continue**.

## **Run the SharePoint Products Configuration Wizard**

The following procedure installs and configures the configuration database, the content database, and installs the SharePoint Central Administration Web site.

### **To run the SharePoint Products Configuration Wizard**

- 1. On the Welcome to SharePoint Products page, click **Next**.
- 2. In the dialog box that notifies you that some services might need to be restarted during configuration, click **Yes**.
- 3. On the Connect to a server farm page, click **Create a new server farm**, and then click **Next**.
- 4. On the Specify Configuration Database Settings page, do the following:
	- a) In the **Database server** box, type the name of the computer that is running SQL Server.
	- b) In the **Database name** box, type a name for your configuration database, or use the default database name. The default name is SharePoint\_Config.
	- c) In the **Username** box, type the user name of the server farm account. Ensure that you type the user name in the format DOMAIN\user name.

### **Important:**

The server farm account is used to create and access your configuration database. It also acts as the application pool identity account for the SharePoint Central Administration application pool, and it is the account under which the Microsoft SharePoint Foundation Workflow Timer service runs. The SharePoint Products Configuration Wizard adds this account to the SQL Server Login accounts, the SQL Server **dbcreator** server role, and the SQL Server **securityadmin** server role. The user account that you specify as the service account must be a domain user account, but it does not need to be a member of any specific security group on your front-end Web servers or your database servers. We recommend that you follow the principle of least privilege and specify a user account that is not a member of the Administrators group on your front-end Web servers or your database servers.

- d) In the **Password** box, type the user password.
- 5. Click **Next**.
- 6. On the Specify Farm Security Settings page, type a passphrase, and then click **Next**. Ensure that the passphrase meets the following criteria:
	- Contains at least eight characters
	- Contains at least three of the following four character groups:
		- English uppercase characters (from A through Z)
		- English lowercase characters (from a through z)
		- Numerals (from 0 through 9)
		- Nonalphabetic characters (such as !, \$, #, %)

### **Note:**

Although a passphrase is similar to a password, it is usually longer to enhance security. It is used to encrypt credentials of accounts that are registered in Microsoft SharePoint Foundation; for example, the Microsoft SharePoint Foundation system account that you provide when you run the SharePoint Products Configuration Wizard. Ensure that you remember the passphrase, because you must use it each time you add a server to the farm.

- 7. On the Configure SharePoint Central Administration Web Application page, do the following:
	- a) Either select the **Specify port number** check box and type the port number you want the SharePoint Central Administration Web application to use, or leave the **Specify port number** check box cleared if you want to use the default port number.
	- b) Click either **NTLM** or **Negotiate (Kerberos)**.
- 8. Click **Next**.
- 9. On the Completing the SharePoint Products Configuration Wizard page, review your configuration settings to verify that they are correct, and then click **Next**.

## **Note:**

If you want to automatically create unique accounts for users in Active Directory Domain Services (AD DS), click **Advanced Settings**, and enable Active Directory account creation.

10. On the Configuration Successful page, click **Finish**.

### **Note:**

If the SharePoint Products Configuration Wizard fails, check the PSCDiagnostics log files, which are located on the drive on which SharePoint Foundation is installed, in the %COMMONPROGRAMFILES%\Microsoft Shared\Web Server Extensions\14\LOGS folder.

### **Note:**

If you are prompted for your user name and password, you might need to add the SharePoint Central Administration Web site to the list of trusted sites and configure user authentication settings in Internet Explorer. You might also want to disable the Internet Explorer Enhanced Security settings. Instructions for how to configure or disable these settings are provided in the following section.

### **Note:**

If you see a proxy server error message, you might need to configure your proxy server settings so that local addresses bypass the proxy server. Instructions for configuring proxy server settings are provided later in the following section.

## **Configure browser settings**

After you run the SharePoint Products Configuration Wizard, you should ensure that SharePoint Foundation 2010 works properly for local administrators in your environment by configuring additional settings in Internet Explorer.

### **Note:**

If local administrators are not using Internet Explorer, you might need to configure additional settings. For information about supported browsers, see Plan browser support (SharePoint Foundation 2010).

If you are prompted for your user name and password, perform the following procedures:

- Add the SharePoint Central Administration Web site to the list of trusted sites
- Disable Internet Explorer Enhanced Security settings

If you receive a proxy server error message, perform the following procedure:

Configure proxy server settings to bypass the proxy server for local addresses

For more information, see Getting Started with IEAK 8 (*http://go.microsoft.com/fwlink/?LinkId=151359&clcid=0x409*). To add the SharePoint Central Administration Web site to t trusted sites

- 1. In lentnet ExplorerTocon sthe enu, dhitck rnet Options
- 2. On the Securitab, in Stehlect a zone to view or change security settings area, cTirusk ted Siteensd then Scites k
- 3. Clear Rheequire server verification (https:) *tom exill exsite bso kn* this
- 4. In the add this Web site to b the agpe the URL to your site, and then cli Add.
- 5. Clic Cklose to close Trutusted Sidtieas tog box.
- 6. Clic OR K to closel ntthe ernet Optdioanlsog box.

To disable Internet Explorer Enhancent Ciench Security

- 1. Clic Sktart point Altlo Programps in Ald on inistrative, Taonodisthen click Server Manager
- 2. InServer Manasselrect the Server Manager
- 3. In thSee curity Informs aetoibion, Ccolinof kigure IE ESC TheInternet Explorer Enhanicteyd CSS on figundation on poor opens.
- 4. In the dministrats erastion, Outfificook disable the Internet Explorer Enhanced Security settings, an OdKthen click

To configure proxy server settings to bypass the proxy ser local addresses

- 1. In Interactoler, on the Menenu, dhit exrnet Options
- 2. On thCeonnectionash, in Lohceal Area Network (LANa) resæ, t to higost LAN Settings
- 3. In the automatic configuarraetaion cle and the matically detect settings check box.
- 4. In thPeroxy Seraveeras, elect Utshee a proxy server for cyhoeucrk LbAonok.
- 5. Type the address of the proAxdydsestsex.in the
- 6. Type the port number of the pPooxyboserver in the
- 7. Select Blypass proxy server for locached breesses
- 8. Clic OR K to close Lothe I Area Network (LANd) iaSletti ibnoans.
- 9. Clic OR K to closel ntthe ernet Optdioanlsog box.

Run the Farm Configuration Wizard

[You have now comp](http://go.microsoft.com/fwlink/)leted Setup and the initial configuration of SharePo 2010. You have created the Sthrate Polyministration Web site.

41

You can now create your farm and sites, and you can select services b Configuration Wizard.

To run the Farm Configuration Wizard

- 1. On the SharePoint Central Administration Web sites on the Configuration page, clliacuknch the Farm Configuration Wizard
- 2. On the Help Make SharePoint Better page, click one of the following then clockk
	- ð· Yes, I am willing to participate (Recommended.)
	- ð· No, I don t want to participate.
- 3. On the Configurer op boins hat reproved the station of the settings using this wiza and then Neuxick
- 4. In the ervice Accountion, click a service account that you want to use configure your services.

Note:

For security reasons, we recommaed differhaeth yo aucounsuent from administrator account to configure services in the farm. If you decide to use an existing  $m$  hanged an accompunt that Foundation is awaneure that you click that option before

5. Select the services that you want to use in ethet farm, and then click

Note:

For more informadiconfigsuere services (SharePoint Founda  $(http://technet.microsoft.com/bi7b0-441748987dba9bdb$ d767b9b9c9ea(Offic)e.l'f4yoauspoke using Microsoft Offoldeid Web Apps (Installed on SharePoint 2010 Products)  $(h$ ttp: $\mathcal{L}/h$ te et.microsoft.com/libr $\mathcal{L}$ a 0-483a5558ee461c2 4df25e5e6eee(Offic)e.14).aspx

- 6. On the Create Site Collection page, do the following:
	- a) In the Tritle and Descrsiption,  $\overline{\text{Init}}$  the  $\overline{\text{max}}$ , type the name of your new site.
	- b) Optional: Dne stoeiption a, type a description of what the site contains.
	- c) In th $W$ eb Site Addsress ison, select a URL path for the site.
	- d) In thTeemplate Selesceticotinon, Snettehoet a templistate select the template that you want to-levelfortehien todopel scite on.

Note:

To view a template or a description of a templaSteel, ectioak templatest.

- 7. ClicQK
- 8. On the Configure your SharePoint farm page, review the summary of configuration, and Fihesh click

 $4<sup>2</sup>$ 

## Postnstallation steps

After you install and configure SharePoint Foundation 2010, your brow to the Central Administration Web site of your new SharePoint site. Although the canadated your canadated your start adding content to the site or customizing the site,

we recommd that you first perform the following administrative tasks by SharePoint Central Administration Web site.

- ð· Configure usage and health daYtaucolalne cotom migure usage and health data collection in your server farm a $\overline{\Phi}$  be eand shee maltwhrict as bauts the logging folder and to the logging database. For more informad toon figueree usage and health data collection (Share P Foundation  $\text{A}0$ thp $\Omega$ )/technet.microsoft.com-01018-14afbye/1536-897fd40 98244d8f0016(Offic)e.14).aspx
- ð· Configure diagnostic Moggiag confiiagum es dic logging that might be required after initial deployment or upgrade. The default settings ar most situations, but depending upon the business needs and lifecycl you might want to change these settings. For moremation, Gestigure diagnostic logging (SthanePoint Found

 $20100$  ttp://technet.microsoft.com/8i2b2-4eyl49ad596341210 4f96fa4c327c(Office.14).aspx ).

ð· Configure inco-minanið yen can configure -imaoilmsion gtheat Share Point sites accept and archivmeaiin co. Yom unique and also connfigurem raeiling comin that SharePoint sites omaanilad cshoivus seons as they happipled, save e documents, and ms hid wod emeetings on site calendars. In addition, you c configure the SharePoint Directory Management Semvalice to provide s distribution list creation and management.

For more informad comfigueree incommaining  $(\&$  hare Point Foundation 2010)  $(http://technet.microsoft.com/di6b3-466yd/649425ddd72e$  $bcfoaa9d8d06(Offic)e.14) . asp x$ 

- ð· Configure outg-mianigYeu can configure -monathosiongheat your Simple Mail Tran B fetocol (SMTP) ser-mearils a hedra seto site users and notifications to site administrators. You can momanifiandudeebsth the "Fro and the "Remawi" address that appear in outgoing alerts. For more informadiconnfigsueree out-gomaining (Schare Point Foundation 2010) (http://technets.com/library-be9bab20e2440dc4b-3  $0ee582cc5a21(Offic)e.14)$ .aspx
- ð· Configure a mobile Yaccuc cuamt configure a mobile account so that SharePoint sends text message (SMS) alerts to your, or site users', For more informadiconfigsuere a mobile account (SharePoint Foundation (http://technet.microsoft.com/l- $2b$ 7r $2a$ 48- $5/93466d$ e5637dc  $f7b2c035179f(Offic)e.14$ ).aspx

ð· Install and configure Remote BYL©UB cSanroinageall and configure Remote BLOB Storage (RBS) for an instance of SQL Server 2008 that SharePoint farm.

For more informatrionalls and configurle OFB e Shtootrea on ear e Point <u>Foundation</u> 2010/http://technet.microsoft.com/de12bf#4a3r2y-1b6134458e3a7  $d$ a42269883aa(Offic)e.14).aspx \*\*\*BEGIN MOSS ONLY\*\*\*

# Deploy a single server-invith a built database (SharePoint Foundation 2

 $P$ ublished: M $2$ a $0$ 102.

This article describes how to perform a clean installation of Microsoft Foundation 2010 on a single sing data bea built

- In this article:
- ð· Overview
- ð· Before you begi n
- ð· Install SharePoint Foundation 2010
- ð Positnstallation steps
- ð· Configure Windows Server Backup

## Overview

You can qyupakdlish a SharePoint site by deploying SharePoint Foundati single server with databaudiatse. This configuration is useful if you want to SharePoint Foundation 2010 features and capabilities, such as collabo mangement, and search. This configuration is also useful if you are de number of Web sites and you want to minimize administrative overhead deploy SharePoint Foundation 2010 on a sinnd bet as bear swee rby with siagouilt the daufilt settings, Setup installs Microsoft SQL Server 2008 Express and the theory SharePoint product, and then the SharePoint Products Configuration W configuration database and content database for your SharePoint sites SharePtoProducts Configuration Wizard installs the SharePoint Central Web site and creates your first SharePoint site collection.

Note:

This article does not describe how to install SharePoint environment, or how to trom previous releases of Share more information about installing SharePoint Foundatio seeDeploy a single server with SQL Seumvobearti(GGrha2nOE1600) im on information about installing SharePoint Foundation 2011 Multiple servers for a three tier farm (SharePoint Found  $(h$ ttp://technet.microsoft.com- $616$ b $-420$ b $-8264$ 7d681f04505a(Offic)e. Ple4n). manspones information abo $\overline{\text{u}}$ tog pagdrand $\overline{\text{c}}$ SharePoint Foundathittp:  $2/\lambda t$  & Omhince b.soft.com/librar- $\frac{1}{2}$  /79a141004c6cx a 3 2-ff 3 3 9 5 0 7 3 d c 9 (Offic)e. 1 4 ). a sp x

Consider the following restrictions of this method of installation:

- You cannot install the single server with built-in database version of SharePoint Foundation on a domain controller.
- A SQL Server 2008 Express database cannot be larger than 4 GB.

# **Before you begin**

Before you begin deployment, ensure that you have met all hardware and software requirements. For more information, see Hardware and software requirements (SharePoint Foundation 2010). Also, ensure that you perform a clean installation of SharePoint Foundation 2010. You cannot install the RTM version of SharePoint Foundation 2010 without first removing the beta version of SharePoint Foundation 2010

# **Install SharePoint Foundation 2010**

To install and configure SharePoint Foundation 2010, follow these steps:

- 1. Run the Microsoft SharePoint Products Preparation Tool, which installs all prerequisites to use SharePoint Foundation 2010.
- 2. Run Setup, which installs SQL Server 2008 Express and the SharePoint product.
- 3. Run SharePoint Products Configuration Wizard, which installs the SharePoint Central Administration Web site and creates your first SharePoint site collection.
- 4. Configure browser settings.
- 5. Perform post-installation steps.

### **Important:**

To complete the following procedures, you must be a member of the Administrators group on the local computer.

## **Run the Microsoft SharePoint Products Preparation Tool**

Use the following procedure to install software prerequisites for SharePoint Foundation 2010.

## **To run the Microsoft SharePoint Products Preparation Tool**

- 1. Insert your SharePoint Foundation 2010 installation disc.
- 2. On the SharePoint Foundation 2010 Start page, click **Install software prerequisites**.

## **Note:**

Because the preparation tool downloads components from the Microsoft Download Center, you must have Internet access on the computer on which you are installing SharePoint Foundation.

- 3. On the Welcome to the Microsoft SharePoint Products Preparation Tool page, click **Next**.
- 4. On the Installation Complete page, click **Finish**.

## **Run Setup**

The following procedure installs SQL Server 2008 Express and the SharePoint product. At the end of Setup, you can choose to start the SharePoint Products Configuration Wizard, which is described later in this section.

### **To run Setup**

- 1. On the SharePoint Foundation 2010 Start page, click **Install SharePoint Foundation**.
- 2. On the Read the Microsoft Software License Terms page, review the terms, select the **I accept the terms of this agreement** check box, and then click **Continue**.
- 3. On the Choose the installation you want page, click **Standalone**.
- 4. When Setup finishes, a dialog box prompts you to complete the configuration of your server. Ensure that the **Run the SharePoint Products Configuration Wizard now** check box is selected.
- 5. Click **Close** to start the configuration wizard.

### **Note:**

If Setup fails, check the TEMP folder of the user who ran Setup. Ensure that you are logged in as the user who ran Setup, and then type **%temp%** in the location bar in Windows Explorer. If the path %temp% resolves to a location that ends in a "1" or "2", you will need to navigate up one level to view the log files. The log file name is Microsoft SharePoint Foundation 2010 Setup *(<timestamp>)*.

### **Tip:**

To access the SharePoint Products Configuration Wizard, click **Start**, point to **All Programs**, and then click **Microsoft SharePoint 2010 Products**. If the **User Account Control** dialog box appears, click **Continue**.

## **Run the SharePoint Products Configuration Wizard**

The following procedure installs and configures the configuration database, the content database, and installs the SharePoint Central Administration Web site. It also creates your first SharePoint site collection.

### **To run the SharePoint Products Configuration Wizard**

- 1. On the Welcome to SharePoint Products page, click **Next**.
- 2. In the dialog box that notifies you that some services might need to be restarted during configuration, click **Yes**.
- 3. On the Configuration Successful page, click **Finish**.

Note:

If hte SharePoint Products Configuration Wizard fails, ch files, which are located on the drive on which SharePoi % COMMONPROGRAM\MIllib.EGS% of t S\NY aerbe oServer ExteAnLsOGGGS folder.

Note:

If you are prompted for your user name and password, y SharePoint Central Administration Web site to the list c authentication settings in Internet Explorer. You mirghtett Explorer Enhanced Security settings. Instructions for  $h \in$ settings are provided in the following section.

Note:

If you see a proxy server error message, you might nee settings sbothad taddresses bypass the proxy server. Inst proxy server settings are provided later in the following

#### Configure browser settings

After you run the SharePoint Products Configuration Wizard, you shoul Shareind Foundation works properly for local administrators in your env configuring additional settings in Internet Explorer.

Note:

If local administrators are not using Internet Explorer, additional settings. For  $\bar{x}$  to ninabout supported  $Pb$  and whisne only supported  $Pb$  and  $w$  is  $\bar{x}$  supported  $Pb$ (SharePoint Foundation 2010)

If you are prompted for your user name and password, perform the foll ð· Add the SharePoant Aceministration Web site to the list of trusted site

ð· Disable Internet Explorer Enhanced Security settings

If you receive a proxy server error message, perform the following pro ð· Configure proxy server settings to bypass anded rpersosxeys server for local For more informadienting abiarted with IEAK 8  $(http://go.microsoft.com/fwlink/?Link0@=151359&clicid=0x4$  $(http://go.microsoft.com/fwlink/?Link0@=151359&clicid=0x4$ 

To add the SharePoint Central Administration Web site to t trusted sites

- 1. In Internet ExplorTecrolormenhue, dhitekrnet Options
- 2. On the Securit ab, in Stehlect a zone to view or change security settings  $area, cT$ ircuk sted  $s$  ite and then  $S$ citicus  $k$

48

- 3. Clear the **Require server verification (https:) for all sites in this zone** check box.
- 4. In the **Add this Web site to the zone** box, type the URL to your site, and then click **Add**.
- 5. Click **Close** to close the **Trusted Sites** dialog box.
- 6. Click **OK** to close the **Internet Options** dialog box. If you are using a proxy server in your organization, use the following steps to configure Internet Explorer to bypass the proxy server for local addresses.

### **To disable Internet Explorer Enhanced Security settings**

- 1. Click **Start**, point to **All Programs**, point to **Administrative Tools**, and then click **Server Manager**.
- 2. In **Server Manager**, select the root of **Server Manager**.
- 3. In the **Security Information** section, click **Configure IE ESC**. The **Internet Explorer Enhanced Security Configuration** dialog box opens.
- 4. In the **Administrators** section, click **Off** to disable the Internet Explorer Enhanced Security settings, and then click **OK**.

## **To configure proxy server settings to bypass the proxy server for local addresses**

- 1. In Internet Explorer, on the **Tools** menu, click **Internet Options**.
- 2. On the **Connections** tab, in the **Local Area Network (LAN) settings** area, click **LAN Settings**.
- 3. In the **Automatic configuration** area, clear the **Automatically detect settings** check box.
- 4. In the **Proxy Server** area, select the **Use a proxy server for your LAN** check box.
- 5. Type the address of the proxy server in the **Address** box.
- 6. Type the port number of the proxy server in the **Port** box.
- 7. Select the **Bypass proxy server for local addresses** check box.
- 8. Click **OK** to close the **Local Area Network (LAN) Settings** dialog box.
- 9. Click **OK** to close the **Internet Options** dialog box.

## **Post-installation steps**

After you install SharePoint Foundation 2010, your browser window opens to the Central Administration Web site of your new SharePoint site. Although you can start adding content to the site or you can start customizing the site,

we recommend that you first perform the following administrative tasks SharePoint Central Administration Web site:

- ð· Configure usage and h**eallte**hc**tiaMeau** can configure usage and health data collection in your server farm. The system writes usage and he logging folder and to the logging database. For more informaction of igsueree usage and health data collection (Share P Foundation  $\hat{p}_0$ 011p0.)/technet.microsofitc.0876 fnd441008-realefby+8/b3-a 98244d8f0016(Offic)e.14).aspx
- ð· Configure diagnostic Moggdag configure diagnostic logging that might required after initial deployment or upgrade. The default settings are  $m$  ost situations, but doenpelmed ibnugsing ess needs and lifecycle of the farm you might want to change these settings. FO or minique einformation, see diagnostic logging (SharePoint Foundation 2010)  $(http://technet.microsoft.com/8i2b2-4eV/4a659341210$ 4f96fa4c327c(Offic)e.14).aspx
- ð· Configure inco-minanig Yeou can conifrigure inggaeil so that Share Point sites accept and archivmeaiinco of moing a -mail so configurate in soloming e -mail isomoming e -mail soloming  $\epsilon$ that SharePoint sites comanilad choive secons as they homapipled, save e documents, and msahiolow demeetings on ssite lnc aalook on in you can configure the SharePoint Directory Management Semvaide to provide s distribution list creation and management. **Configuree information**, see incoming a dl (SharePoint Foundation 2010)  $(http://technet.microsoft.comt/4663-466$  $b c f 0 a a 9 d 8 d 0 6.$  (104 f) f. iaclep x.
- ð· Configure outg-mianig Yeou can configure -muatiglosiong theat your Simple Mail Transfer Protocol (SMTPm) as iderate arts seningless is the users and notifications to site administrators. You can momanifiandudeebsth the "Fro and the "Remay" address that appear in outgoing alerts. For more inf  $se \&$  onfigure out-goming ( $\&$  hare Point Foundation 2010)  $(h$ ttp://technet.microsoft.com/bi $\beta$ bar-2ae $\frac{4}{\sqrt{2}}$ ebb $\frac{3}{2}$ 4d4  $0ee582cc5a21(Offic)e.14)$ .aspx
- ð· Configure a mobile a couo can configure a mobile account so that ShærPoint sends text message (SMS) alerts to your, or site users', m For more informad to refiguere a mobile account (Share Point Foundation  $(h$ ttp://technet.microsoft.com/217b2r4859/4366ed6537dc f7b2c035179f(Offic)e.14).aspx
- ð· Install and configure Remote BYLOUB cSatroriaegretall configure Remote BLOB Storage (RBS) for an instance of SQL Server 2008 that SharePoint server farm. For morleasinablranadion, sigere Remote BLOB Storage (SharePoint Foundation 2010)  $(h$ ttp://technet.microsoft.com/dei2bf#4a3r32-1b6134458e3a7 da42269883aa(Offic)e.14).aspx

# Confige Windows Server Backup

If you want to use Windows Server Backup with SharePoint Foundation register the SharePoint 2010 VSS Writer with Windows Server Backup b stsad more gisterwsswroinhemrand. For more inf<u>oRrompai bitoenryvse</u> writer: Stsadm operation (Windows SharePoint Section Services) [\(http://technet.micro](http://technet.microsoft.com/en-)soft.com/en us/library/cc287)616.aspx

# Roadmap to SharePoint Foundation content

Published: May 12, 2010

This article describes the content available for IT professionals to ass are planning, deploying, administering, and troubleshooting SharePoin For She Point Foundation 2010 develop & haren Pteimtt, Bevetheer  $Centatrix$ ://go.microsoft.com/fwlink/?LinkId=159918

Content recseour

TheSharePoint Foundation 2010 TechCenter

 $(\frac{h}{h} + \frac{1}{g} \cdot \frac{1}{g} \cdot \frac{1}{g} \cdot \frac{1}{g} \cdot \frac{1}{g} \cdot \frac{1}{g} \cdot \frac{1}{h} \cdot \frac{1}{h} \cdot \frac{1}{$ technicalminition about SharePoint Foundation 2010. Through the TechC can access the following:

ð· SharePoint Foundation 2010 Resource Centers

 $(\text{http://go.microsoft.com/fwlink/PIR@bold#dB8Q@5m"ters provide specific})$  $(\text{http://go.microsoft.com/fwlink/PIR@bold#dB8Q@5m"ters provide specific})$  $(\text{http://go.microsoft.com/fwlink/PIR@bold#dB8Q@5m"ters provide specific})$ links to more information specific to a particular feature of SharePo 2010. You can find resource centers for features such as installatio deployment, Busines stivity Services, enterprise content managemen enterprise search, to name a few.

ð· SharePoint Foundation 2010 Downloads

 $(http://goo.$  smattr.com/fwlink/?LinkGob=1&8852 page to download service packs, andsd, tools, and trial software to help you optimize your Share Foundation organization.

- ð· SharePoint Foundation (2t0 p0//libchnet.microsoft.com/library/7019bcb6  $43f-455-889-6845cb43286f(Office)$ .laitsypacontains the tonost up date IT pro content. This content is reviewed and approved by the S Foundation product team and will evolve over the life cycle of Share 2010. Also make sure that Nyeo all yo hperoblished content for Share Point Foundation  $(2)(1660)$ /technet.mic/rlobsofttyd8a9690&4a-82ce  $cd$ be989a2053(Offic)ein 4 $\mathfrak h$ .eastipborary. This article contains a list of new updated library content and is aRSGS afexaidable as an  $(http://go.microsoft.com/fwlink/7LiinskLdp=dfa8.8B5%$  $(http://go.microsoft.com/fwlink/7LiinskLdp=dfa8.8B5%$  henever a new article is published or an existing article is updated.
- ð· SharePoint Foundation 2010 support

[\(http://go.microsoft](http://go.microsoft.com/fwlink/).com/fwlink/L?duciakeds=ulp8p8o9r5t4 and troubleshooting resources for SharePoint Foundation. You can search the Microsoft Base, TechNet, or blogasl froelpaddition

### Offline resources

If you are working offline and need access to library articles, the follo available to you:

ð· SharePoFiptundation 2010 Beta Technical Library in Compiled Help fo  $(\text{http://go.microsoft.com/fwlink/Phi}$  kdlodwin Bo8a9o5a5ble .chm file is updated monthly and includes all articles published to the library as release date.

### Addidinal resources

The following visual resources supplement the library articles and can you plan your projects:

ð· Technical diagrams (SharePoint Foundation 2010)

 $(h$ ttp://technet.microsoft.com/dlibo-a 4 $\nabla$ 720f944e62701 36c8f5083dbf(Offic)e.T1h4e)se sppoxssitzeer models provide a visual repesentation of recommended solutions and correspond to various a library. You can modify these models by using Microsoft Office Visio your plans for SharePoint Foundation and how it will fit into your ow

### Commun resources

You can use the community resources to learn more about SharePoint I and to foster discussion, ask questions, and exchange ideas about you SharePoint Foundation 2010:

ð· Microsoft SharePoint Team Blog

 $(http://go.microsoft.com/fwlinkT\hbox{\sc Thi}$  $(http://go.microsoft.com/fwlinkT\hbox{\sc Thi}$  is the  $\hbox{\sc Th6}$  2c5f6 Dcial blog of the SharePoint product group. It includes articles wuittten by members of team, and product announcements and updates.

- ð· To The Sharen Ritopin  $\hbar / g$ o.microsoft.com/fwlink/ $P$ hlins kilsd $\pm$ h1e38 $\overline{\textbf{956}}$ pro documetion team blog. This blog includes documentation highlight announcements for SharePoint Foundation 2010.
- ð· SharePoint  $2010$ httopru/míngio $x$ rosoft.com/fwlink/?L)inTkhled=16889n57 provides a place for users and SharePoint Foundation product team discuss the product.